# **MORTGAGEE CHANGE**

#### JUST 3 STEPS ON THE SSIU PORTAL

#### **STEP 1 - SELECT THE POLICY TO ENDORSE**

- Login to the portal and click Request Endorsement from the main navigation menu.
- Locate the policy using the search criteria.
- Click Endorsement Request next to the selected policy in the grid *(see illustration below)*.

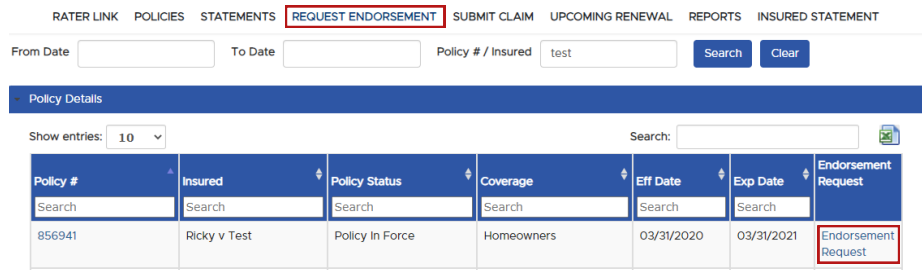

### **STEP 2 - START THE ENDORSEMENT**

The Request Endorsement window will open and ask *"Is this a Mortgagee Change Endorsement"*. Click Yes to begin the endorsement.

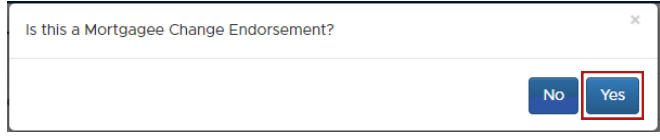

# **STEP 3 - ADD, CHANGE OR DELETE MORTGAGEES**

#### *\* Note: the message regarding Direct Billed Policies and Open Claims!*

- Review the current Mortgagee Detail in the grid. Click  $\widehat{\mathbb{U}}$  to delete the current Mortgagee.
- Select the Interest Type from the drop down menu.
- Enter the Mortgagee Name, Address, Loan Number, etc. in the fields

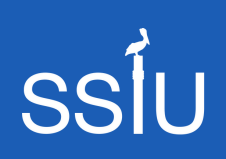

26179-A Capital Drive, Daphne, AL 36526 251.923.4474

> www.ssiuw.com por tal.ssiuw.com

Questions/Assistance: endorse@ssiuw.com

- \* *Tool Tip: Many Mortgagees are pre-populated in our database. Start typing the Mortgagee information, and select from the drop-down to auto-populate the details.*
	- Enter the Endorsement Effective Date.
	- Is the policy billed to the Mortgagee? Select Yes or No for Primary/Bill to.
	- Review your entry, click Save. The new Mortgagee information will populate in the grid at the top of the screen.
	- If needed, add a Second and/or Third Mortgagee using these same steps.
	- Review the information for correctness, click Submit to finalize the endorsement.

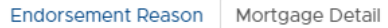

This policy's current mortgagee(s) appears below. To change a mortgagee, click Delete next to the current mortgagee, then enter the new mortgagee details below. Click Save, then click Submit.

DIRECT BILLED POLICIES - if this policy is direct billed and is expiring within the next 45 days, please email

directbilling@ssiuw.com to advise the update of the mortgagee so the renewal can be properly billed.

**OPEN CLAIMS** - If there is an open claim on this policy, please email claims@ssiuw.com to advise of the update in mortgagee so claim settlements are issued to the correct parties.

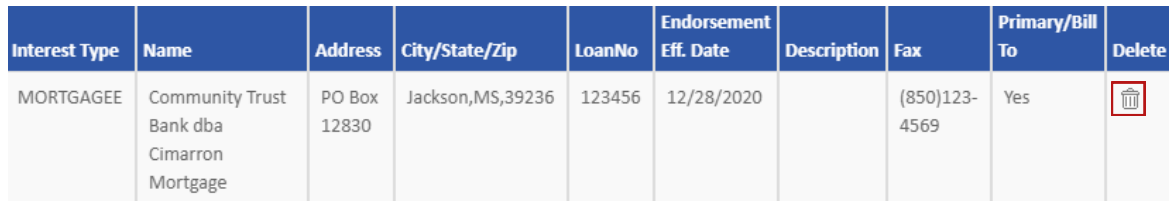

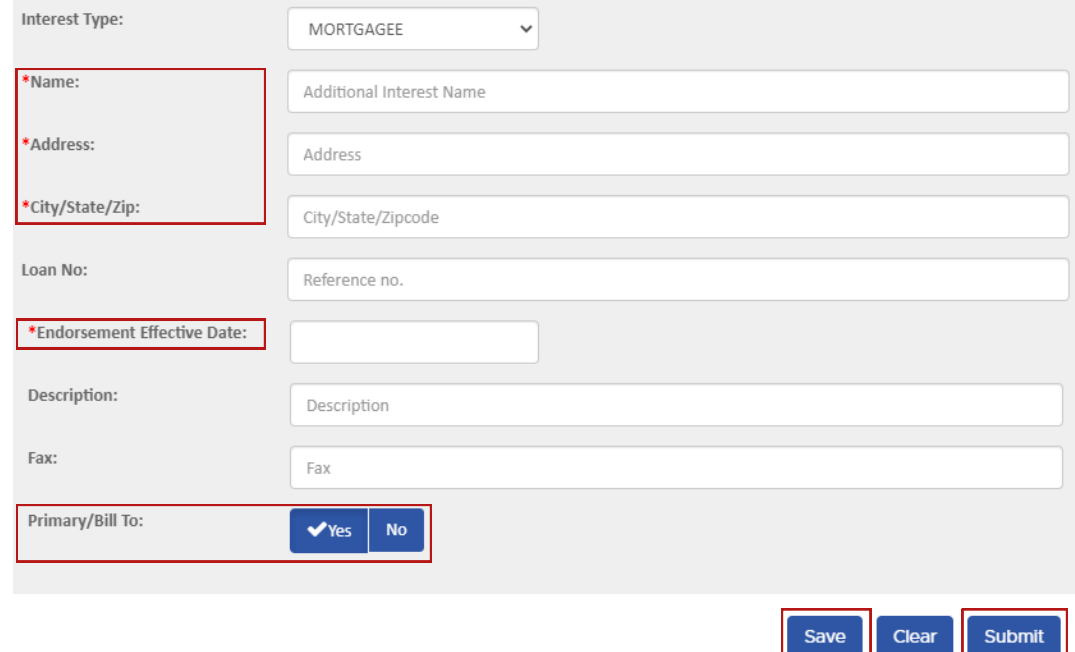

## **CLICK SUBMIT... THAT'S IT!**

Upon clicking Submit, an email confirmation including a copy of the Endorsement and new Declaration Page will be sent to you and submitted to SSIU for the policy record. The endorsement document will also be available for download on our Portal.

251.923.4 474 w w w.ssiuw.com por tal.ssiuw.com